## 【MS-IME2012 について】

(MS-IME2012 の表示)

通常(アイコンの表示)

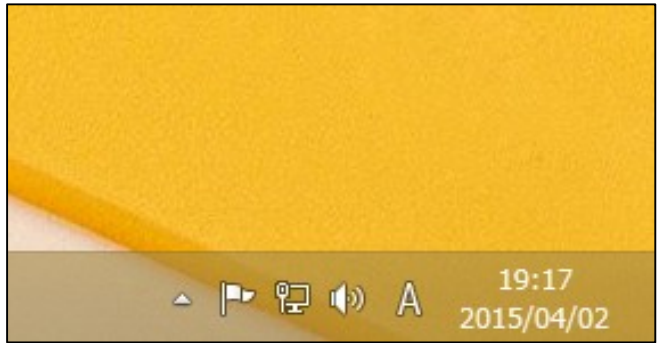

言語バーを表示した状態

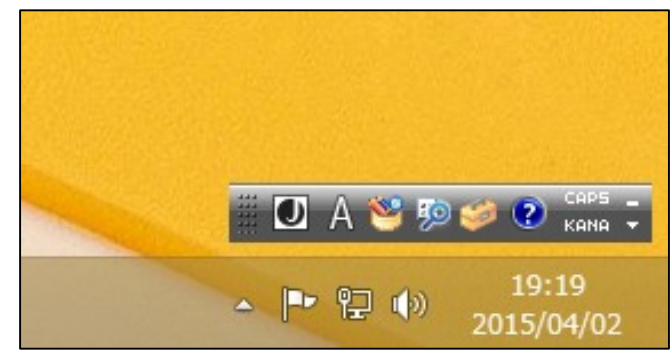

↓この状態は文字入力できる 場所がない時です。

 $\sim$  |  $\sim$  12 (b)  $\odot$ 

19:35

2015/04/02

※言語バーを表示する

チャームバーを表示 →

設定 →

コントロールパネル →

言語の追加 →

詳細設定 →

「使用可能な場合にデスクトップ言語バーを使用する」をチェック →

オプション →

「言語バーアイコンをタスクバーで表示する」にチェックが入っていることを確認 → 「デスクトップ上でフロート表示する」又は「タスクバーに固定する」のどちらかを選択 → OK → 保存

## (MS-IME2012 のメニュー一覧)

※アイコンを右クリックすると表示されます

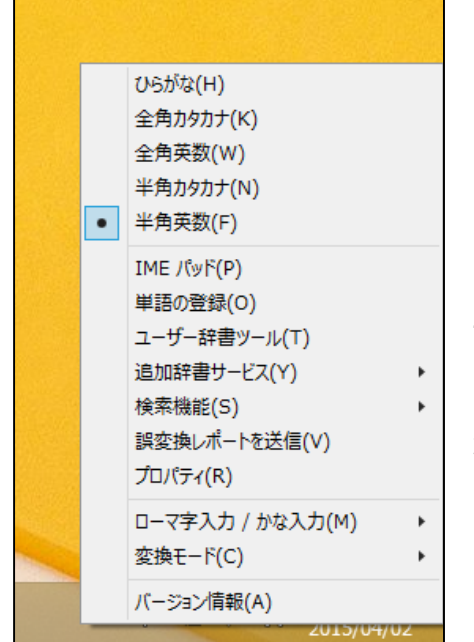

IME パッド(漢字の検索)

単語の登録(よみから漢字を登録)

ユーザー辞書ツール(単語の登録をした一覧)

追加辞書サービス(標準辞書に追加)

- ・Microsoft 辞書アップデート
- ・オープン拡張辞書を追加
- ・辞書の設定

検索機能(入力中の言葉を検索)

- ・検索プロバイダーを追加
- ・検索プロバイダーの設定

誤変換レポートを送信 (Microsoft に誤変換情報を送る)

プロパティ(IME の詳細設定)

(詳細設定)

※メニュー一覧から「プロパティ」 → 「詳細設定」で表示されます。

実際にいろいろ入力をしながら赤い点線の部分を確認していきます。

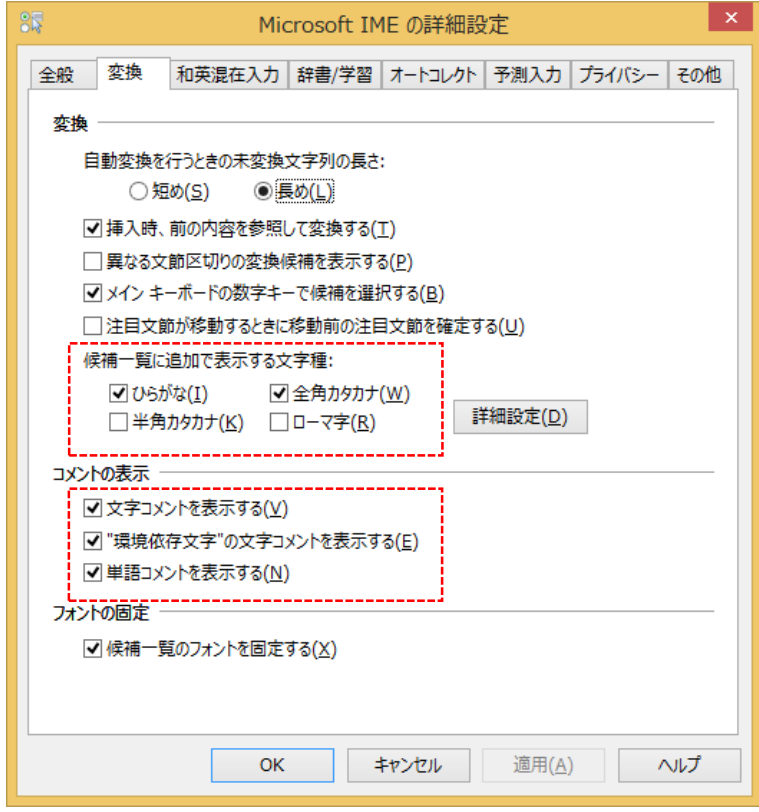

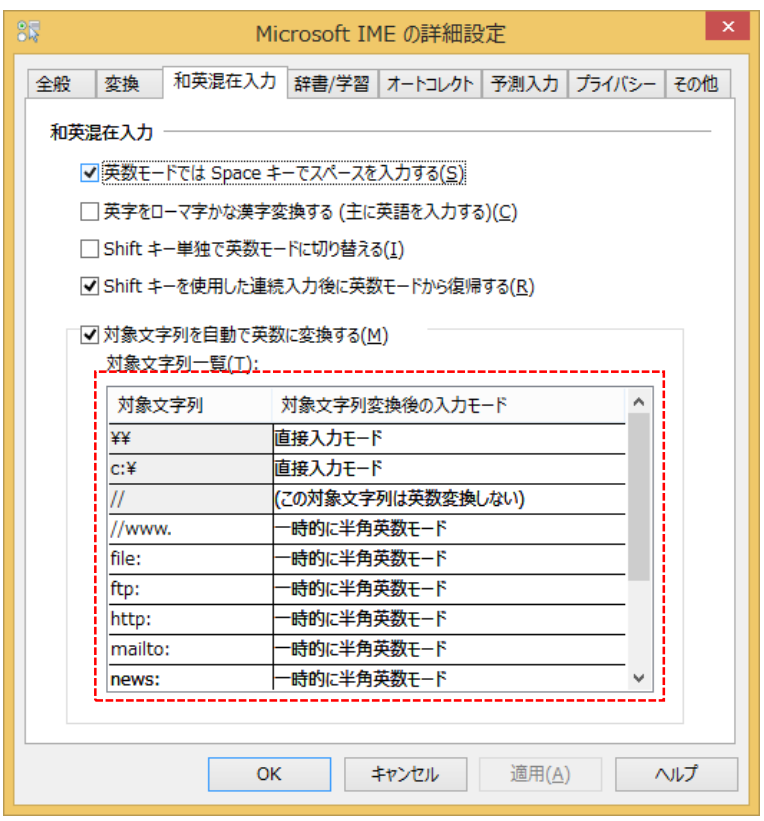

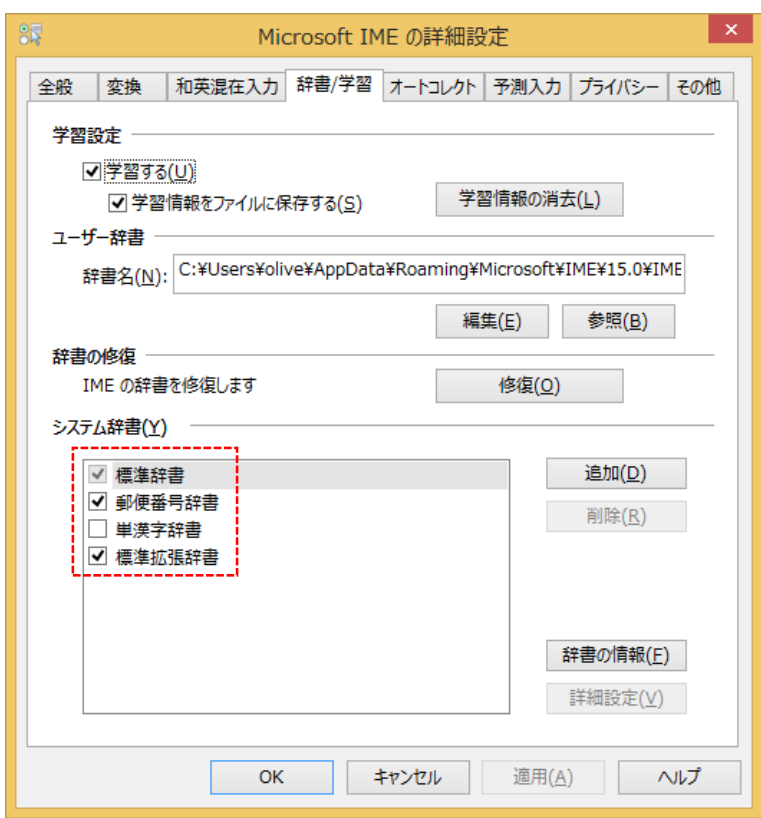

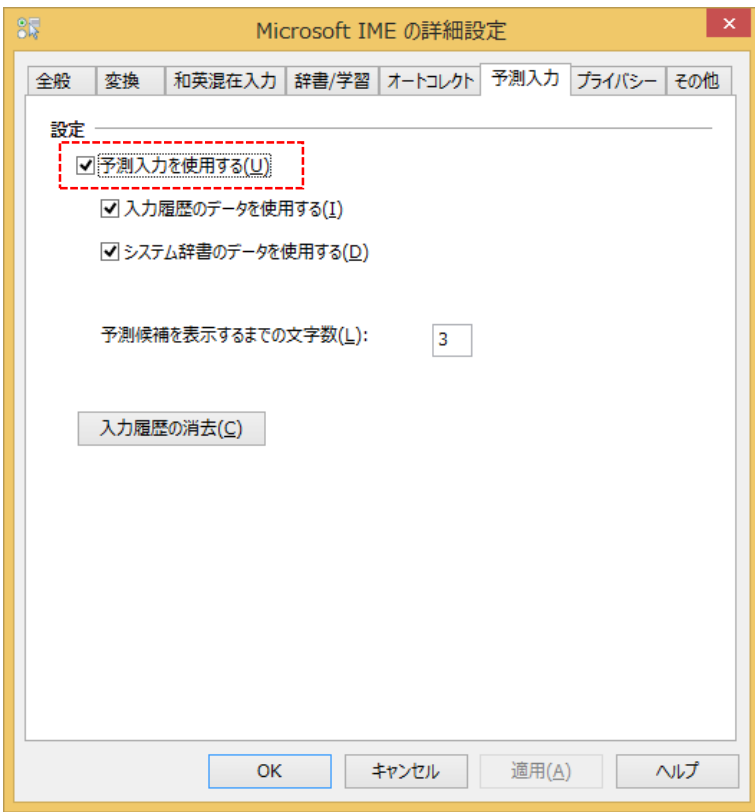